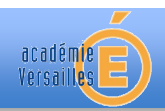

# **ANALYSE SPECTRALE DE SIGNAUX SONORES**

## ! **Objectifs**

- " S'approprier le vocabulaire associé à l'acoustique musicale (sons purs, sons complexes, hauteur et timbre d'un son).
- $\checkmark$  Exploiter et interpréter le spectre d'un signal sonore.
- $\checkmark$  Identifier un signal sonore à partir de son spectre en fréquence.

## ! **Compétences travaillées**

- $\checkmark$  Extraire et exploiter l'information.
- " Proposer et mettre en œuvre une démarche expérimentale pour résoudre une problématique simple.
- " Rédiger un compte-rendu.

#### ! **Ressources**

- " Fiche d'utilisation simplifiée d'Audacity (une notice plus détaillée est disponible sur le réseau du lycée).
- $\checkmark$  Sons numérisés aux formats .vaw (disponibles dans le dossier « Sons TP Audacity »)
- " Présentation de différentes notions associées à un son musical (cf annexe « S'informer : sons et musique ») et aux signaux DTMF ( cf annexe « S'informer : les signaux DTMF »)

# ! **Activité 1 : Acoustique musicale**

1. On dispose de deux enregistrements sonores («son\_A.wav » et « son\_B.wav »), l'un émis par un diapason et l'autre par une flûte traversière.

1.1. Déterminer, en procédant de deux façons différentes, la hauteur des sons émis et la note correspondante.

1.2. Identifier, en justifiant votre réponse, le son émis par le diapason et celui émis par la flûte traversière.

2. Effectuer l'analyse spectrale du signal correspondant au son émis par la flûte traversière en veillant notamment à indiquer :

- la fréquence et l'amplitude (en dB et en V) des 5 principales raies observables ;

- la relation existant entre ces cinq fréquences ;

- le nom des signaux correspondant à ces cinq raies.

3. Ouvrir et écouter les fichiers « flûte\_traversiere.wav » et « violoncelle.wav »

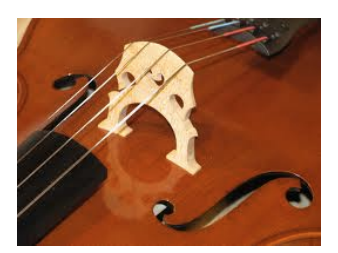

3.1. À l'oreille ces deux instruments vous semblent-ils émettre la même note ? 3.2. Confirmer ou infirmer votre réponse en effectuant l'analyse spectrale de ces deux signaux.

3.3. Mesurer et comparer les bandes de fréquences occupées par les deux signaux sonores.

3.4. Pourquoi arrivons nous à distinguer à l'oreille ces deux instruments ?

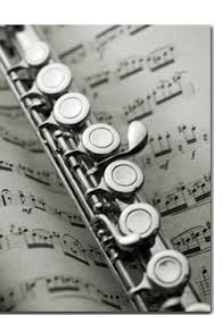

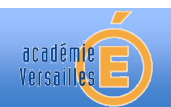

# ! **Activité 2 : Accord ou désaccord : Mets là en sourdine !**

On dispose de deux enregistrements sonores d'un même piano jouant un la3, sans et avec sourdine (fichiers « piano.aup » et « piano sourdine.aup »).

1. Préciser si le piano est bien accordé ou non. On considèrera que le piano est correctement accordé si la fréquence mesurée du la3 ne diffère pas de plus de 1% de sa fréquence théorique.

2. Déterminer l'action de la sourdine et préciser à quel type de montage électronique on peut assimiler cette action.

#### ! **Activité 3 : La bonne touche**

Jean-Pierre et Cyril animent un jeu radiophonique dans lequel les participants sélectionnent une réponse en appuyant sur une touche du clavier de leur téléphone. Trois candidats, Eric, Nadia et Li Mei, s'affrontent pour gagner un voyage à Bali.

Eric pense que la bonne réponse est associée à une touche qui émet le signal DTMF « eric.wav ».

Nadia appuie sur une touche qui émet le signal DTMF « nadia.wav ».

Li Mei appuie pour sa part sur une touche qui émet le signal DTMF « li\_mei.wav ».

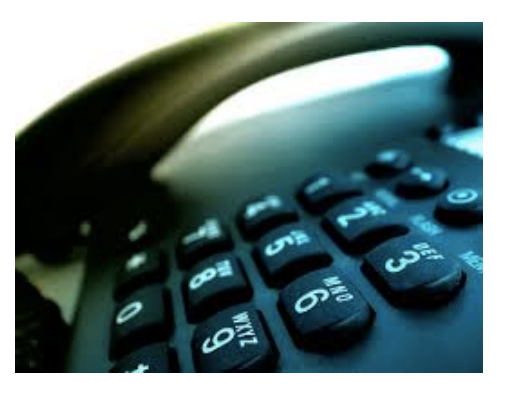

Sachant que la bonne réponse est associée à la touche dièse #, Cyril pourra-t-il annoncer le prénom du gagnant à l'antenne (dans ce cas, préciser le prénom en question) ou devra-t-il départager des candidats avec une question subsidiaire ?

Expliciter les étapes de votre démarche et joindre au compte-rendu les différents relevés ayant permis de répondre à la question.

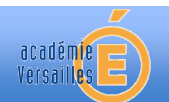

#### *S'informer : sons et musique*

Un son sinusoïdal est un **son pur**. Les sons périodiques mais non sinusoïdaux sont qualifiés de **sons complexes**. De façon générale, un instrument de musique émet un son complexe alors qu'un diapason émet un son quasiment pur.

La **hauteur** d'un son est la fréquence f de l'onde sonore considérée. C'est la fréquence du fondamental dans le spectre du signal sonore.

Une onde sonore est perçue d'autant plus aigüe que sa fréquence est grande. Elle est perçue d'autant plus grave que sa fréquence est faible.

Deux instruments de musiques jouant la même note émettent des sons de même hauteur.

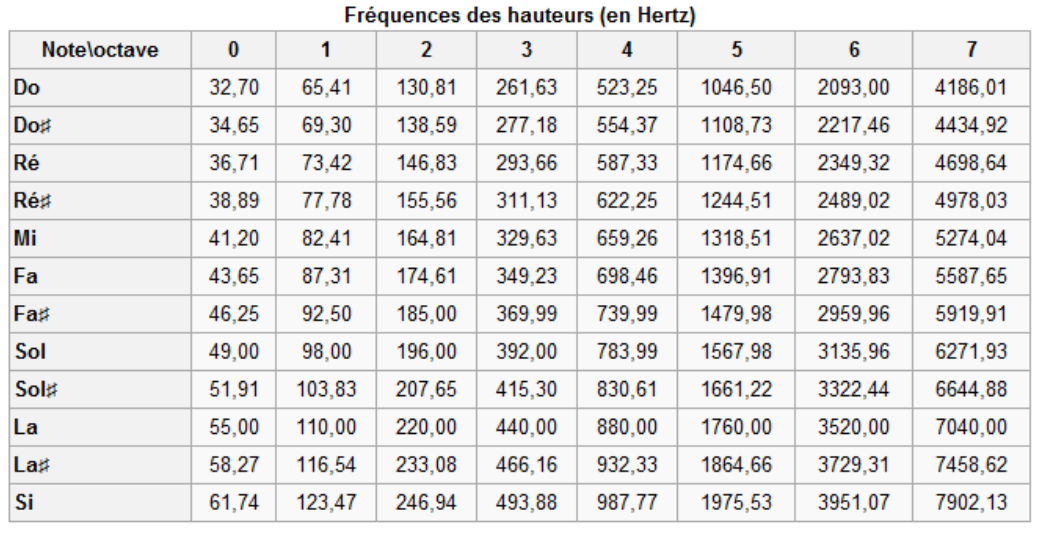

Le **timbre** caractérise chaque instrument de musique. Il traduit le nombre d'harmoniques présent dans le spectre du son émis ainsi que leurs amplitudes respectives. Un instrument présente un timbre qualifié de riche quand il émet des sons comportant beaucoup d'harmoniques. Le timbre d'un instrument est donc d'autant plus riche que son spectre occupe une grande bande de fréquences (la bande de fréquence occupée par un signal sonore est délimitée par la fréquence maximale présente dans son spectre).

L'**enveloppe** traduit l'évolution de l'amplitude d'un signal sonore, elle contribue également au timbre de l'instrument. On distingue 3 phases dans l'enveloppe d'un son :

- l'attaque pendant laquelle l'amplitude du son augmente.
- le corps pendant lequel l'amplitude du son reste à peu près constante.
- l'extinction pendant laquelle l'amplitude du son diminue jusqu'à devenir nulle.

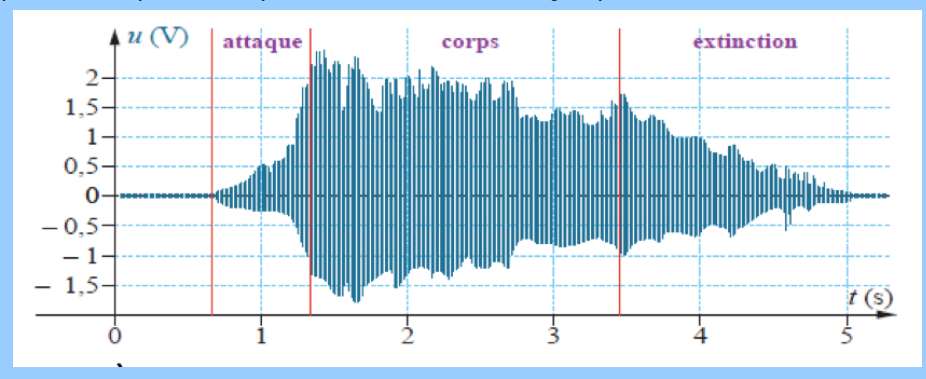

### *S'informer : les signaux DTMF*

Les signaux DTMF (dual-tone-multi-frequency) sont utilisés pour la composition des numéros de téléphone.

Il s'agit de signaux non périodiques correspondant à la superposition de deux signaux sinusoïdaux de fréquences audibles distinctes.

A chaque touche d'un téléphone est associé un couple de fréquences conformément au tableau cidessous :

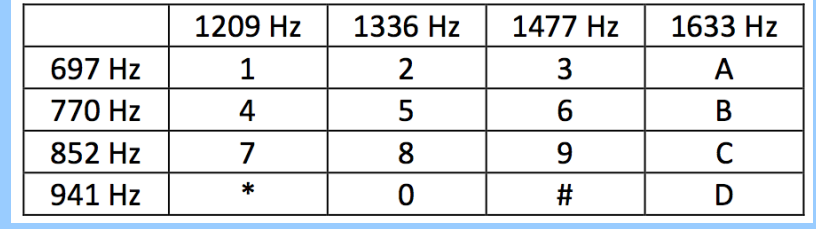

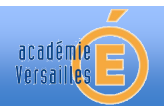

# **Fiche d'utilisation simplifiée du logiciel Audacity**

**Audacity** est un logiciel libre d'analyse de signaux audios qui permet d'accéder rapidement à :

- la représentation temporelle (chronogramme) d'un fichier audio ;
- la représentation fréquentielle (spectre) de ce même fichier.

## ! **Ouvrir un fichier :**

Cliquer sur l'onglet « Fichier » puis « Ouvrir » et sélectionner le fichier souhaité. Le signal sonore apparaît alors à l'écran avec en abscisse le temps et en ordonnée l'amplitude du signal.

# ! **Modifier l'échelle :**

L'outil zoom **P** permet de zoomer horizontalement en faisant un clic gauche sur l'axe des abscisses (et de « dézoomer » par un clic droit). De la même façon en cliquant sur l'axe des ordonnées, on peut zommer/dézoomer verticalement.

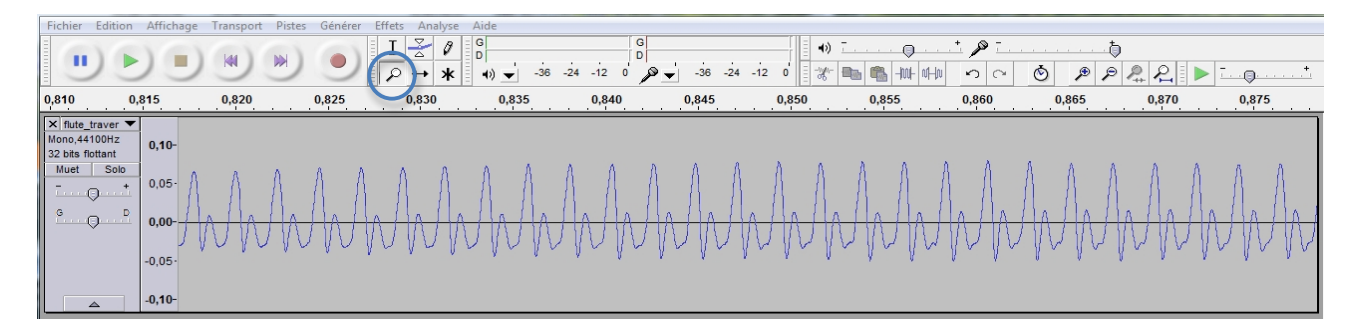

# ! **Sélectionner une partie du signal :**

L'outil de sélection  $\|I\|$  permet de choisir la portion de l'enregistrement sur laquelle on souhaite travailler.

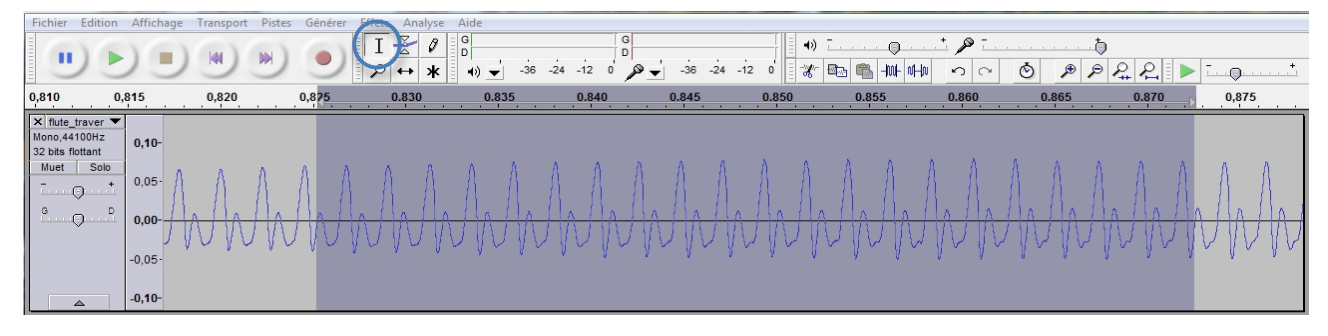

## ! **Analyse spectrale d'une partie sélectionnée de piste audio :**

Pour effectuer l'analyse spectrale de la partie sélectionnée du signal, il suffit de sélectionner « Tracer le spectre » dans l'onglet « Analyse ». La fréquence associée à un pic est indiquée par « Crête ».

#### ! **Paramétrages de l'analyse spectrale :**

Pour obtenir une analyse spectrale satisfaisante d'un signal audio correspondant à une note d'un instrument, il faut respecter les modalités suivantes :

- Sélectionner une partie du signal située dans le *corps* de la note et d'une durée d'au moins 0,5 s de façon à ce que l'algorithme d'analyse spectrale du logiciel prenne en compte un nombre suffisant de périodes du signal.

- Adopter les réglages suivants pour l'analyse spectrale : nombre de points : 4096 ; échelle logarithmique pour l'axe des fréquences ; fenêtre de Hanning.